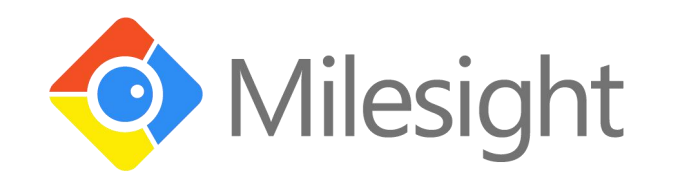

# EM500 Series User Guide

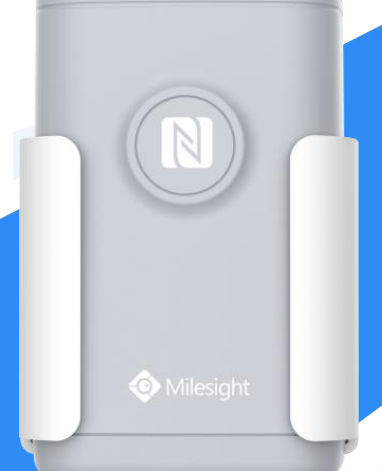

Xiamen Milesight IoT Co., Ltd.

#### **Applicability**

This guide is applicable to EM500 series sensors shown as follows, except where otherwise indicated.

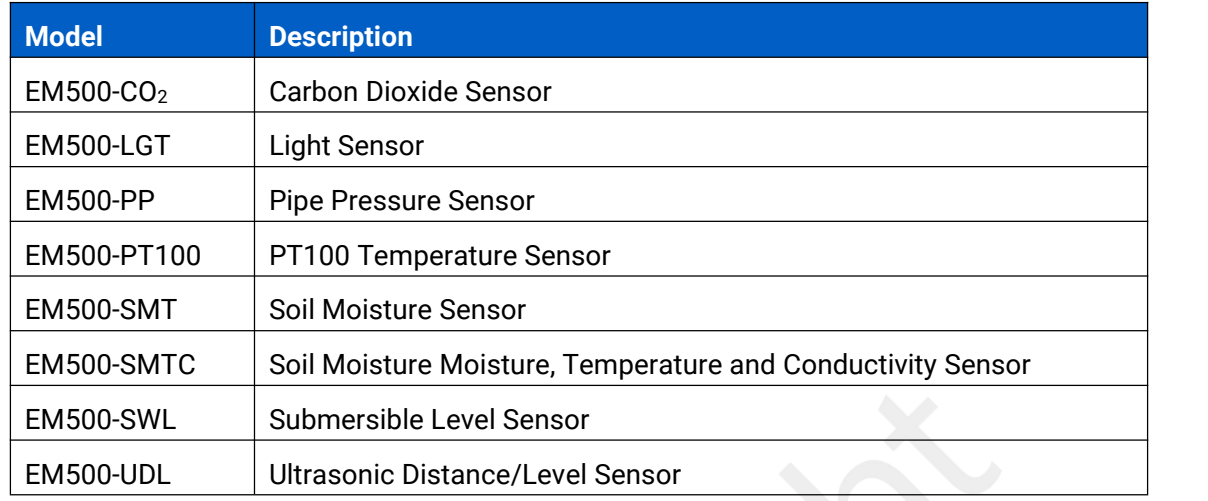

#### **Safety Precautions**

Milesight will not shoulder responsibility for any loss or damage resulting from not following the instructions of this operating guide.

- $\div$  The device must not be remodeled in any way.
- \* The device is not intended to be used as a reference sensor, and Milesight will not should responsibility for any damage which may result from inaccurate readings.
- ◆ Do not place the device close to objects with naked flames.
- $\bullet$  Do not place the device where the temperature is below/above the operating range.
- **★** Make sure electronic components do not drop out of the enclosure while opening.
- \* When installing the battery, please install it accurately, and do not install the reverse or wrong model.
- The device must never be subjected to shocks or impacts.

#### **Declaration of Conformity**

EM500 series is in conformity with the essential requirements and other relevant provisions of the CE, FCC, and RoHS.

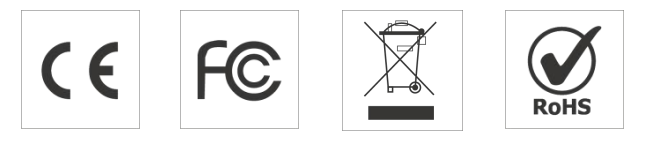

**© 2011-2021 Xiamen Milesight IoT Co., Ltd. All rights reserved.**

All information in this guide is protected by copyright law. Whereby, no organization or individual shall copy or reproduce the whole or part of this user guide by any means without written authorization from Xiamen Milesight IoT Co., Ltd.

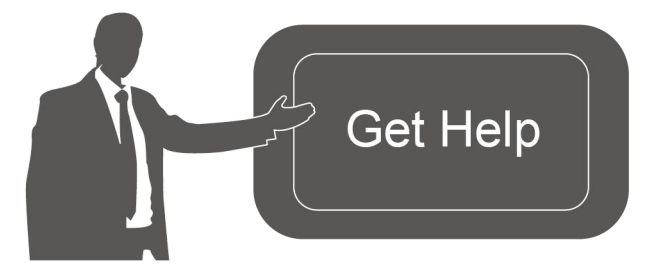

For assistance, please contact Milesight technical support: Email: iot.support@milesight.com Tel: 86-592-5085280 Fax: 86-592-5023065

#### **Revision History**

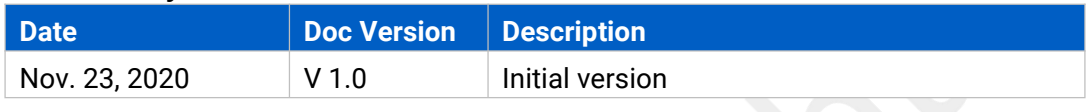

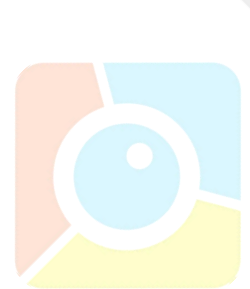

# **Contents**

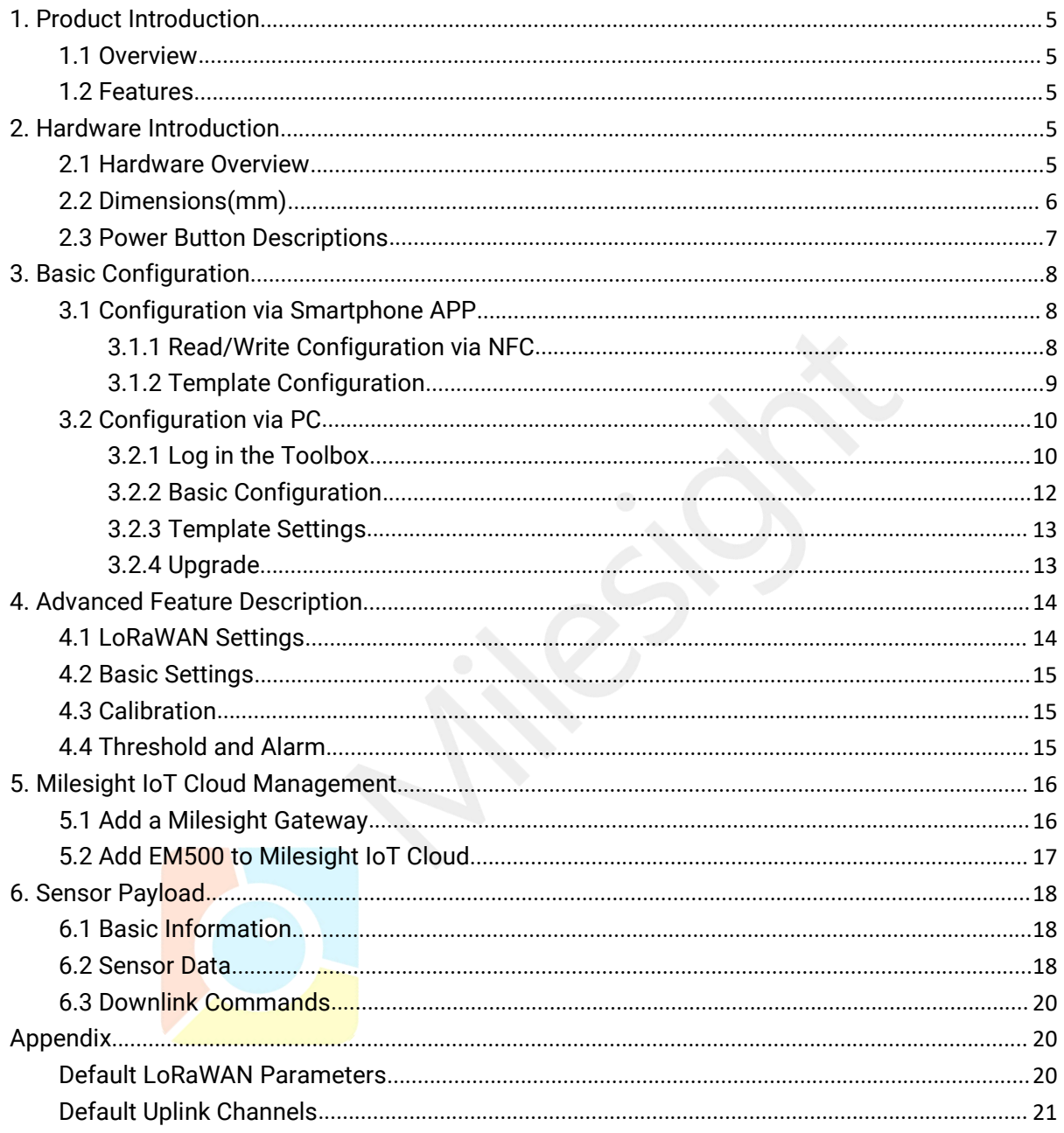

# <span id="page-4-0"></span>**1. Product Introduction**

### <span id="page-4-1"></span>**1.1 Overview**

EM500 series is a sensor mainly used for outdoor environment through wireless LoRa network. EM500 device is battery powered and designed for multiple mounting ways. It is equipped with NFC (Near Field Communication) and can easily be configured by a smartphone or a PC software.

Sensor data are transmitted in real-time using standard LoRaWAN® protocol. LoRaWAN® enables encrypted radio transmissions over long distance while consuming very little power. The user can obtain sensor data and view the trend of data change through Milesight IoT Cloud or through the user's own Network Server.

## <span id="page-4-2"></span>**1.2 Features**

- $\bullet$  Up to 11km communication range
- Easy configuration via NFC
- Standard LoRaWAN<sup>®</sup> support
- $\bullet$  Milesight IoT Cloud compliant
- Low power consumption with 19000mAh replaceable battery

# <span id="page-4-3"></span>**2. Hardware Introduction**

EM500 series sensors is made up of a LoRa transceiver and a sensor. Among them, ultrasonic sensors and gas sensors are combined with LoRa transceiver.

# <span id="page-4-4"></span>**2.1 Hardware Overview**

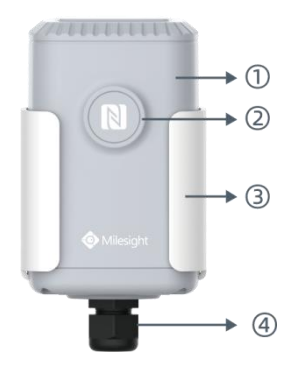

**Front View of EM500:** ①LoRa Antenna (Internal) ②NFC Area ③Water-proof Connector

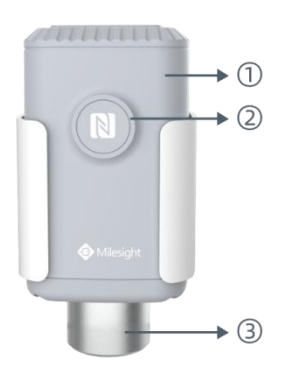

#### **Front View of EM500-CO2:** ①LoRa Antenna (Internal) ②NFC Area ③Vent Tube

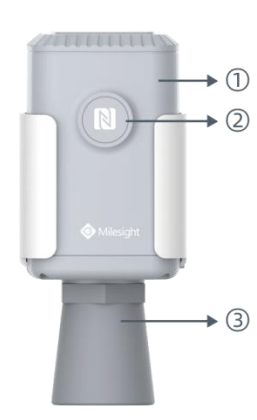

#### **Front View of EM500-UDL:** ①LoRa Antenna (Internal) ②NFC Area ③Ultrasonic Horn

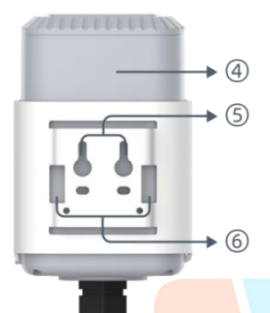

**Back View:** Battery (Internal) Wall Mounting Holes Pole Mounting Holes

<span id="page-5-0"></span>**2.2 Dimensions(mm)**

# **EM500**

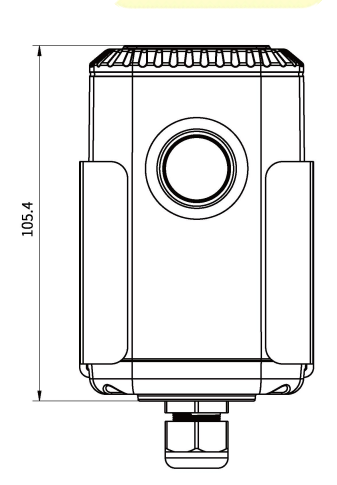

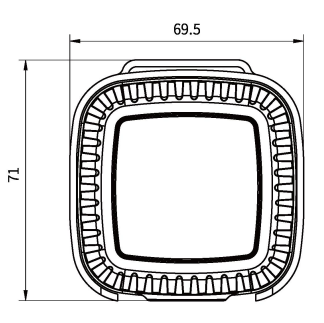

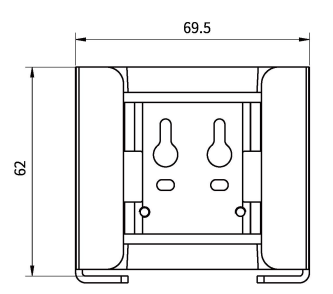

# **EM500-CO<sup>2</sup>**

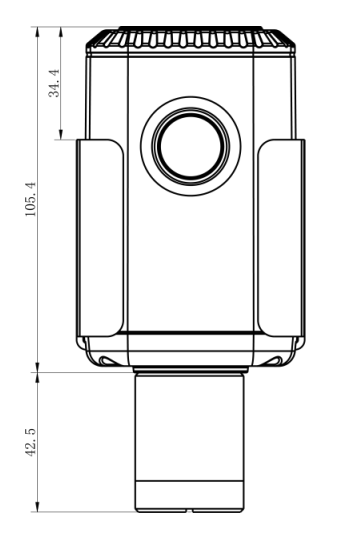

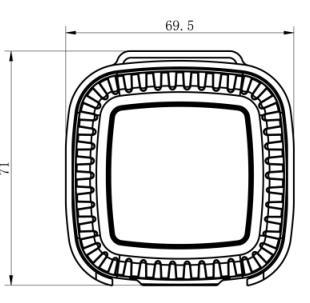

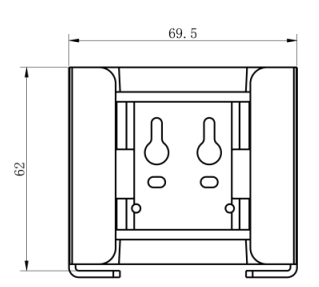

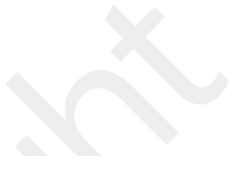

**EM500-UDL**

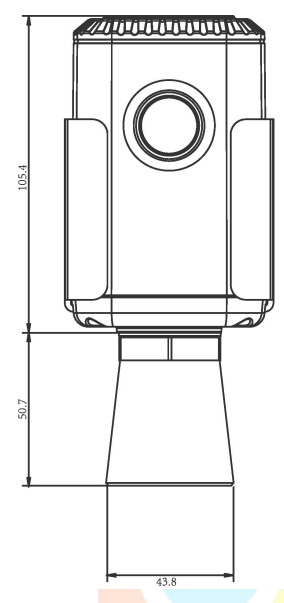

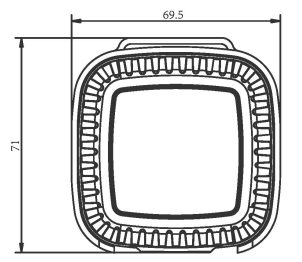

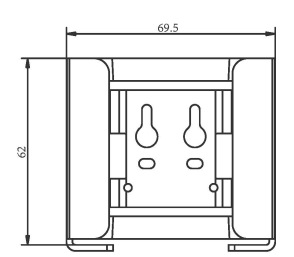

# <span id="page-6-0"></span>**2.3 Power Button Descriptions**

**Note:** EM500 can also be turned on/off and reset via Mobile APP or Toolbox.

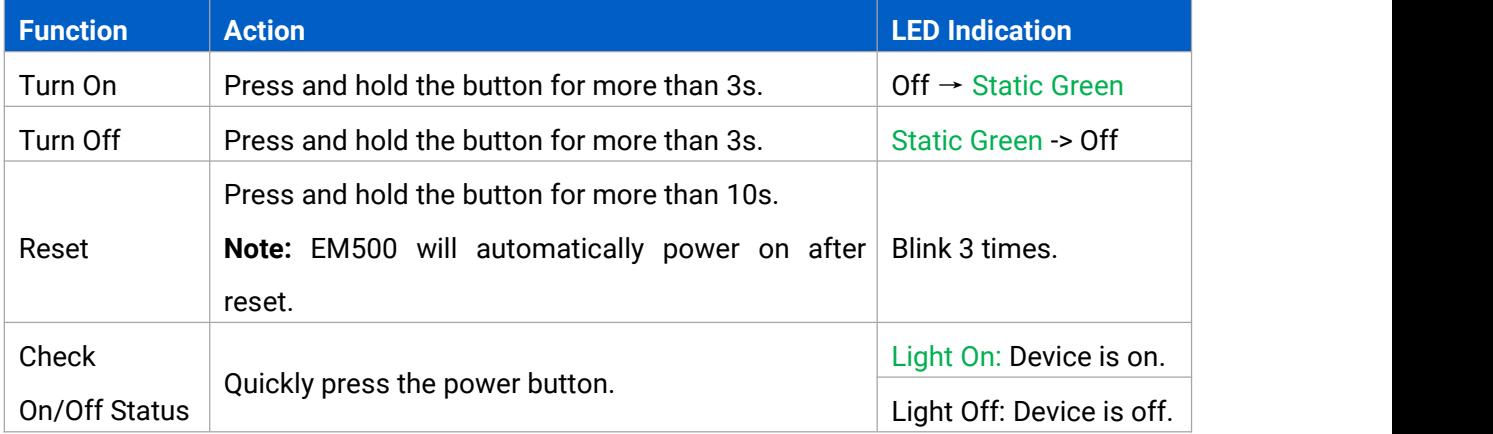

# <span id="page-7-0"></span>**3. Basic Configuration**

EM500 sensor can be monitored and configured via one of the following methods:

- Mobile APP (NFC);
- Windows software (NFC or Type-C port).

In order to protect the security of sensor, password validation is required when configuring via unused phone . Default password is **123456**.

## <span id="page-7-1"></span>**3.1 Configuration via Smartphone APP**

#### **Preparation:**

- Smartphone (NFC supported)
- Toolbox APP: download and install from Google Play or Apple Store.

#### <span id="page-7-2"></span>**3.1.1 Read/Write Configuration via NFC**

1. Enable NFC on the smartphone and open"Toolbox"APP.

2. Attach the smartphone with NFC area to the device to read basic information.

**Note:** Ensure the location of smartphone NFC area and it is recommended to take off phone case before using NFC.

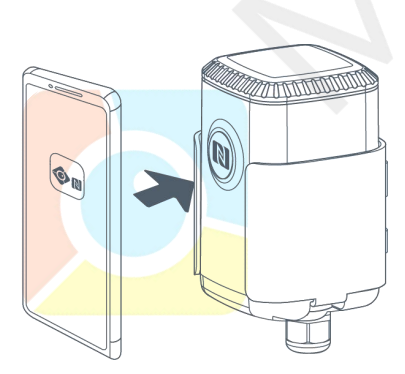

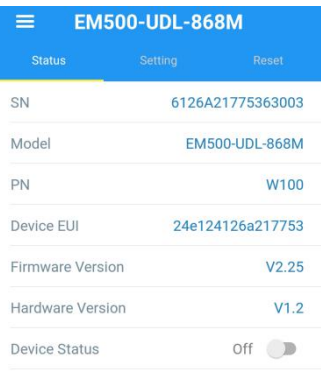

3. Change the on/off status or parameters, then attach the smartphone with NFC area to the device until the APP shows a successful prompt.

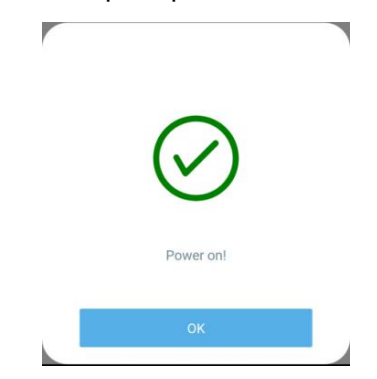

4. Go to"Device > Status" to tap"Read"and attach the smartphone with NFC area to the device to read real-time data of sensor.

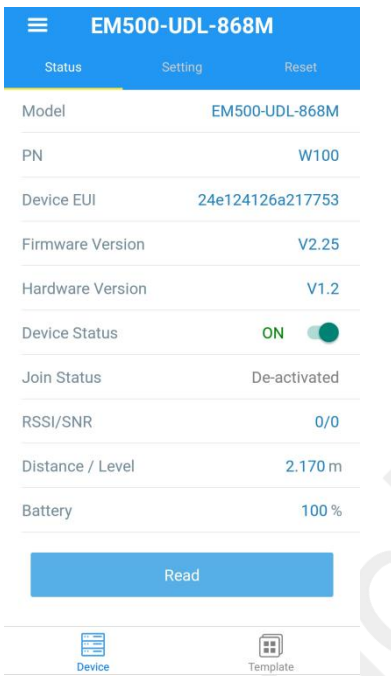

#### <span id="page-8-0"></span>**3.1.2 Template Configuration**

Template settings only work for easy and quick device configuration in bulk.

**Note:** Template function is allowed only for sensors with the same model and LoRa frequency band.

1. Go to "Template" page on the APP and save current settings as a template.

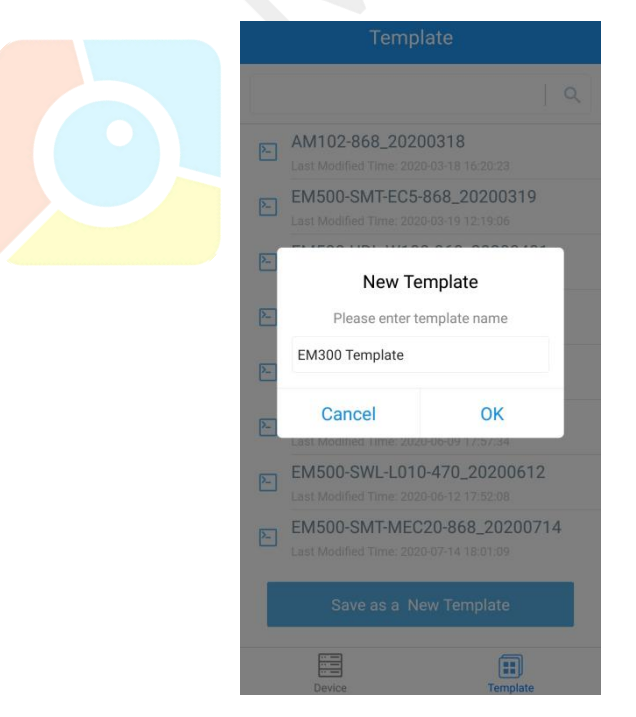

2. Attach the smartphone with NFC area to another device.

3. Select the template file from Toolbox APP and tap "Write",keep the two devices close until the

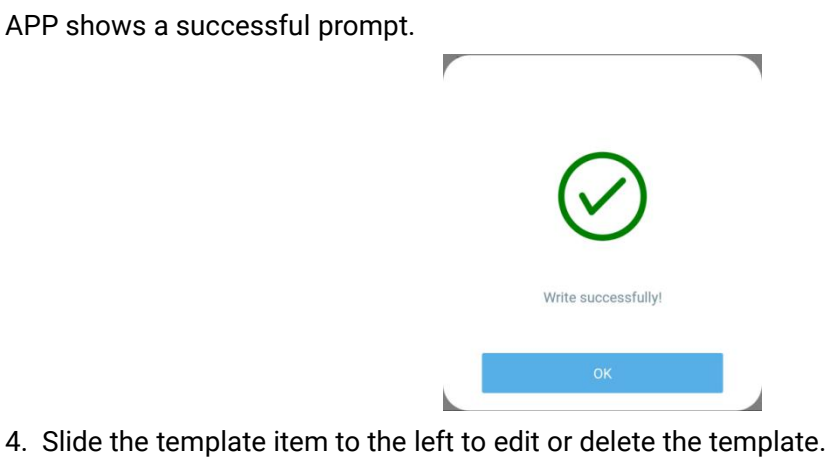

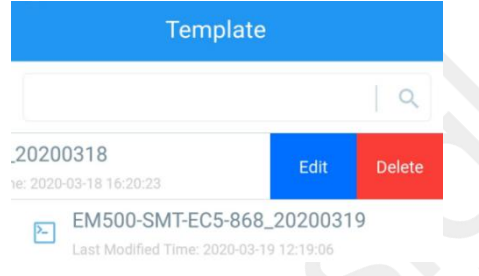

# <span id="page-9-0"></span>**3.2 Configuration via PC**

**Preparation:**

- Dedicated NFC Reader or Type-C USB cable
- PC (Windows 10 is recommended)
- Toolbox: <https://www.milesight-iot.com/software-download/>

## <span id="page-9-1"></span>**3.2.1 Log in the Toolbox**

Make sure "Toolbox" is downloaded on your computer. Select one of the following methods to log in Toolbox.

## **Type-C Connection**

1. Open the case of EM500 and connect the EM500 to computer via type-C port.

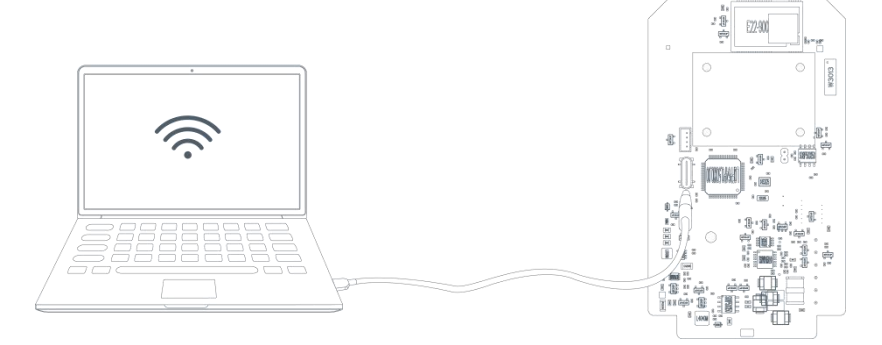

2. Select type as "General" and click password to log in Toolbox. (Default password: 123456)

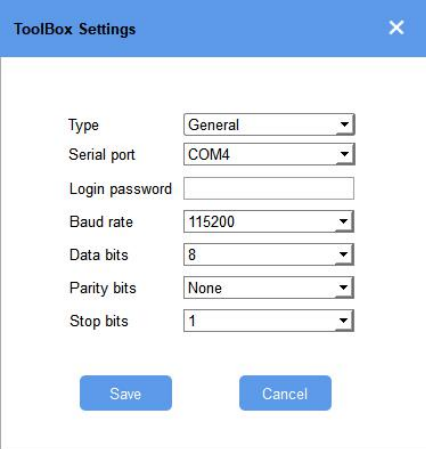

#### **NFC Connection**

1. Connect the NFC reader to computer, then attach the EM500 to NFC area of the reader.

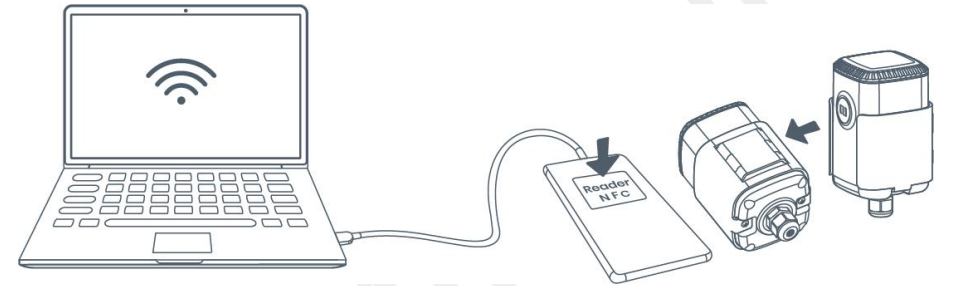

2. Select type as "NFC" and serial port as NFC reader port on Toolbox.

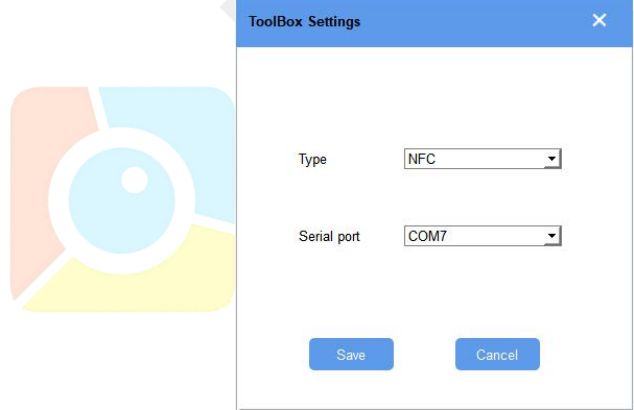

#### <span id="page-11-0"></span>**3.2.2 Basic Configuration**

1. Click "Read" to read current data of the sensor.

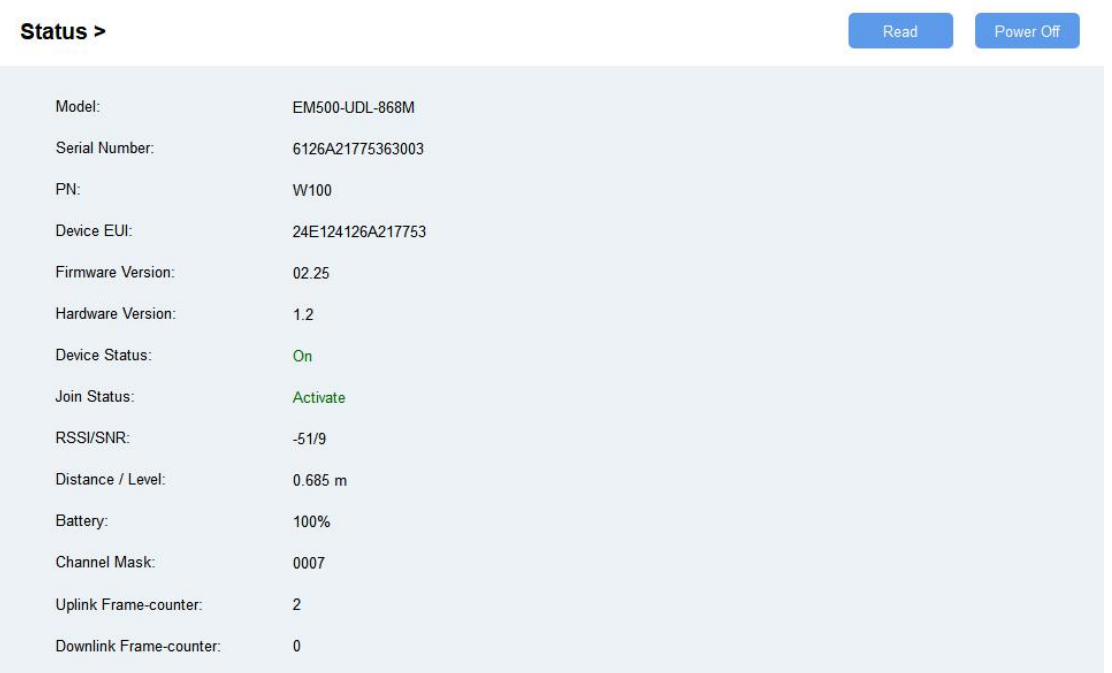

2. When you perform one of the following operations, enter the password and wait a few seconds until toolbox shows a successful prompt. (Password is not need if you connect it via type-C port)

- **•** Turn on/off the sensor
- Reset the sensor
- Click"Write"to change settings
- **•** Upgrade

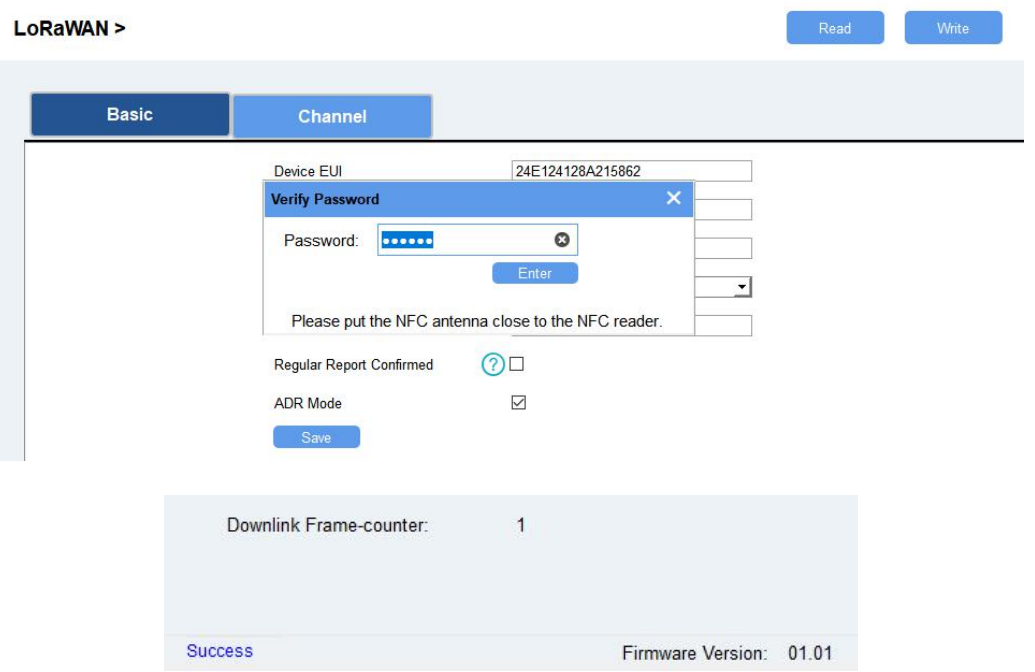

#### <span id="page-12-0"></span>**3.2.3 Template Settings**

**Note:** Template function is allowed only for sensors with the same model and LoRa frequency band.

- 1. Go to "Maintenance -> Template and Reset" page in Toolbox.
- 2. Click "Export" to save the current settings as a template.
- 3. Click "Browse" to select the correct template from computer.
- 4. Click "Import" to import the template to the device.

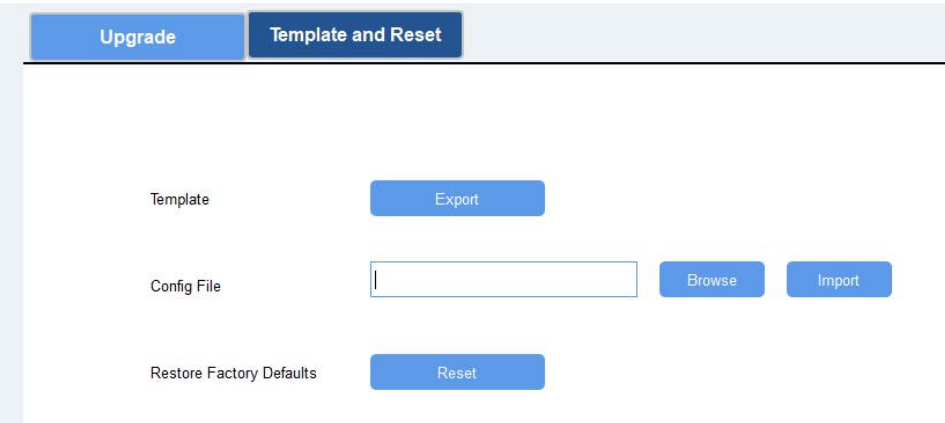

#### <span id="page-12-1"></span>**3.2.4 Upgrade**

- 1. Download firmware on your computer.
- 2. Go to "Maintenance -> Upgrade"page in Toolbox.
- 3. Click"Browse"and select the firmware from computer.
- 4. Click"Upgrade"to upgrade the device.

Note: If NFC connection is selected, please keep the two devices close and don't move them in order to get the best connectivity as possible when upgrading.

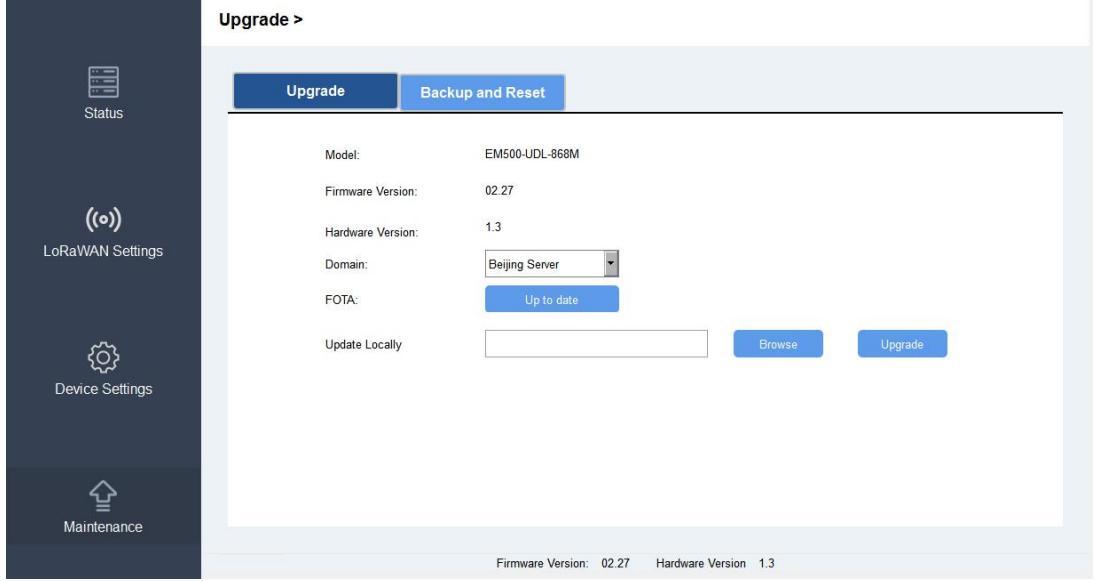

# <span id="page-13-0"></span>**4. Advanced Feature Description**

# <span id="page-13-1"></span>**4.1 LoRaWAN Settings**

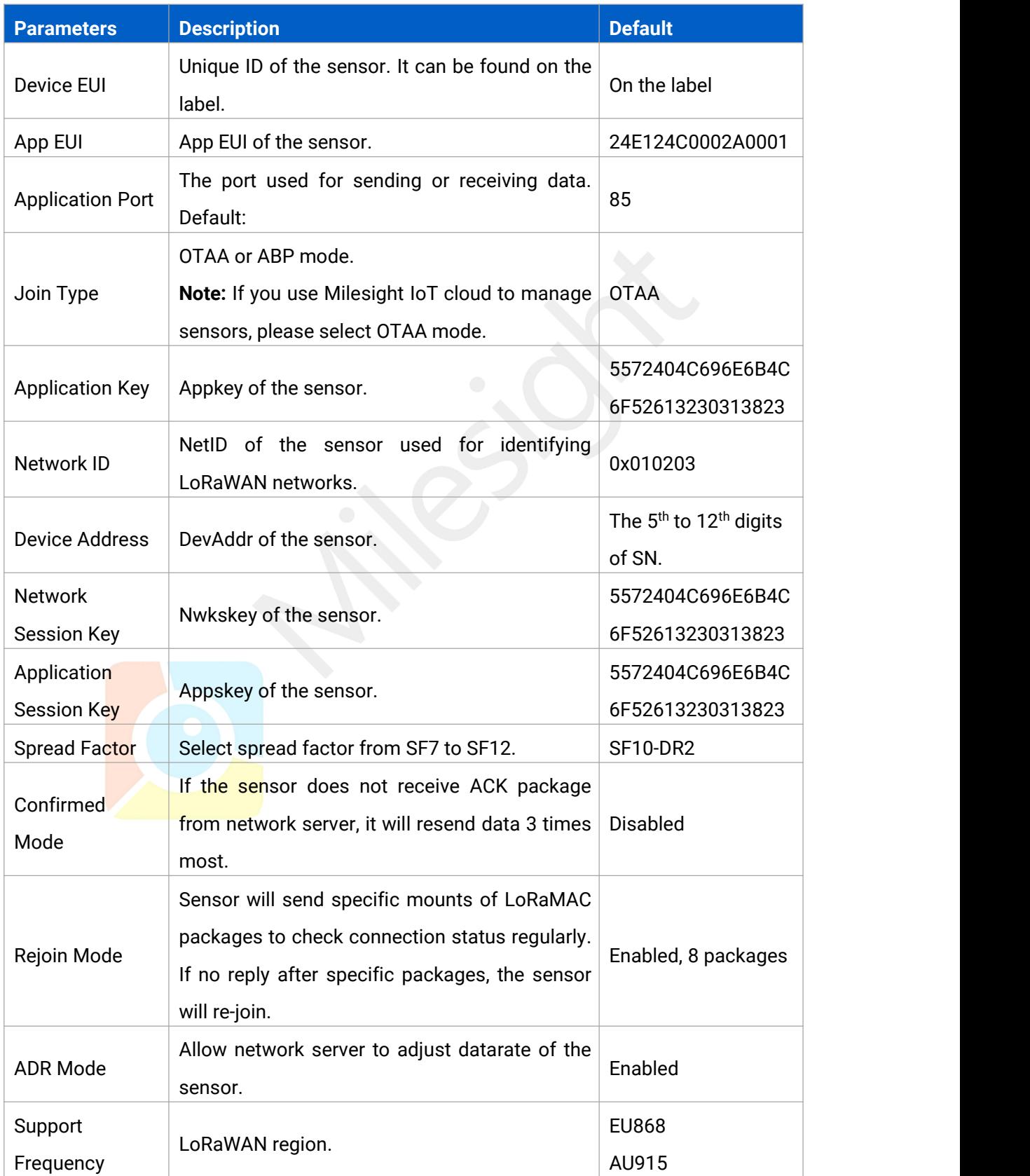

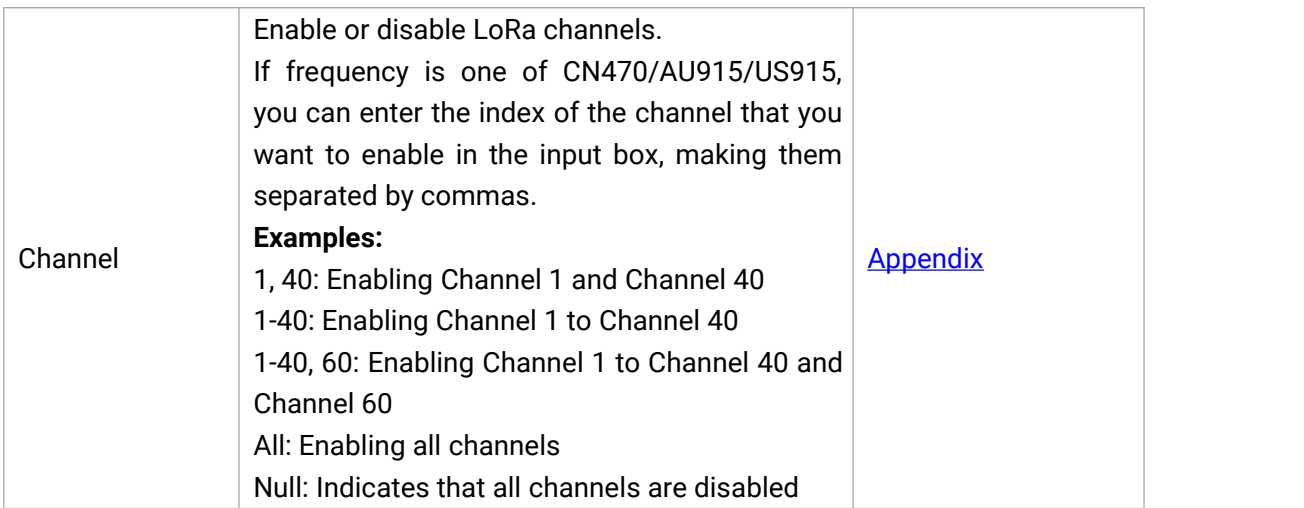

# <span id="page-14-0"></span>**4.2 Basic Settings**

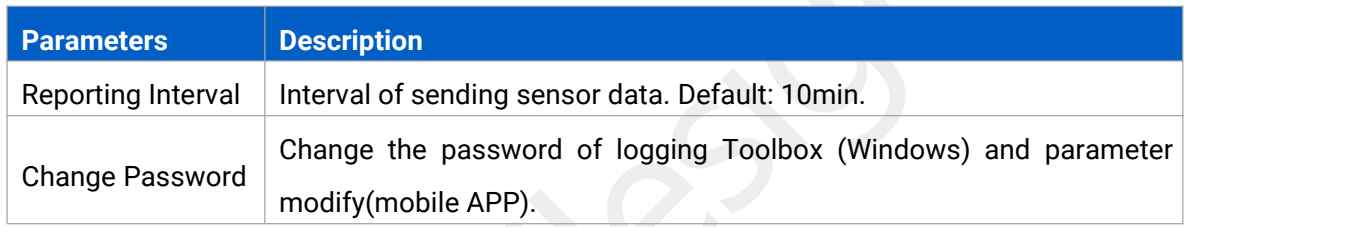

# <span id="page-14-1"></span>**4.3 Calibration**

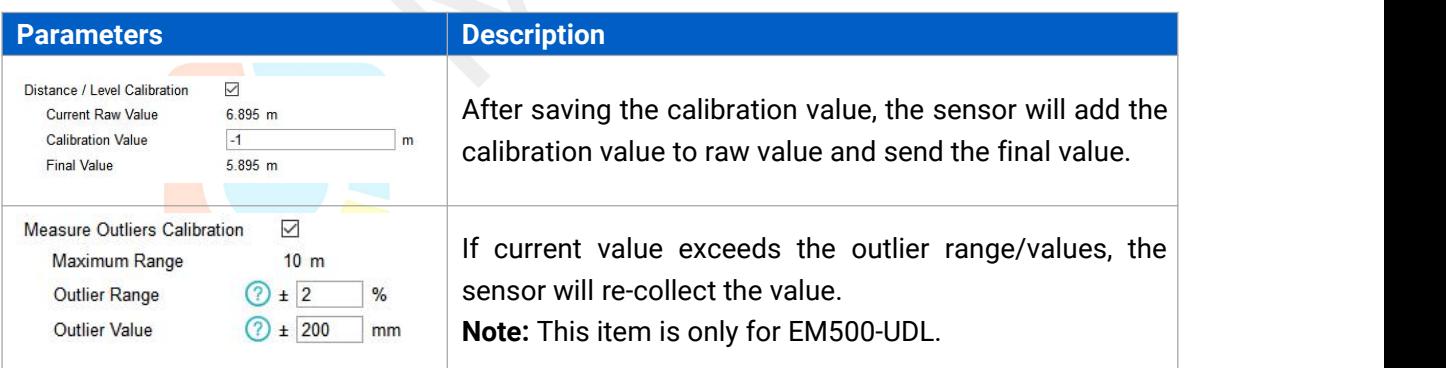

# <span id="page-14-2"></span>**4.4 Threshold and Alarm**

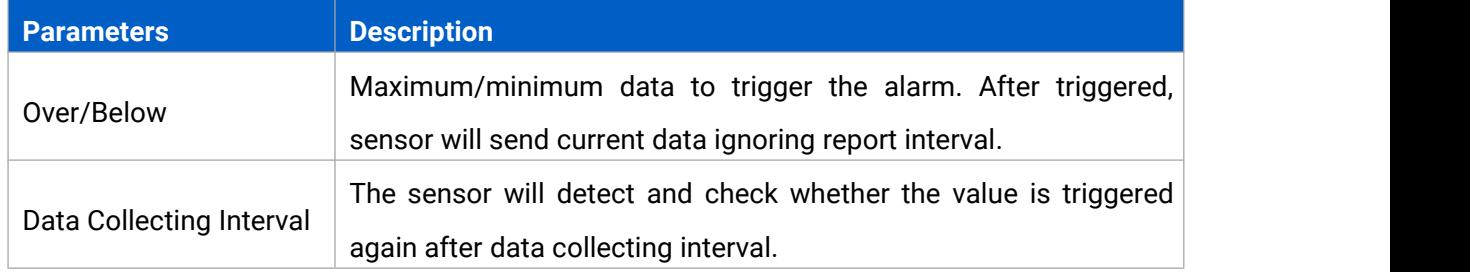

## <span id="page-15-0"></span>**5. Milesight IoT Cloud Management**

EM500 sensors can be managed by Milesight IoT Cloud platform. Milesight IoT cloud is a comprehensive platform that provides multiple services including device remote management and data visualization with the easiest operation procedures. Please register a Milesight IoT Cloud account before operating following steps.

## <span id="page-15-1"></span>**5.1 Add a Milesight Gateway**

1. Enable "Milesight" type network server and "Milesight IoT Cloud" mode in gateway web GUI. **Note:** Ensure gateway has accessed the Internet.

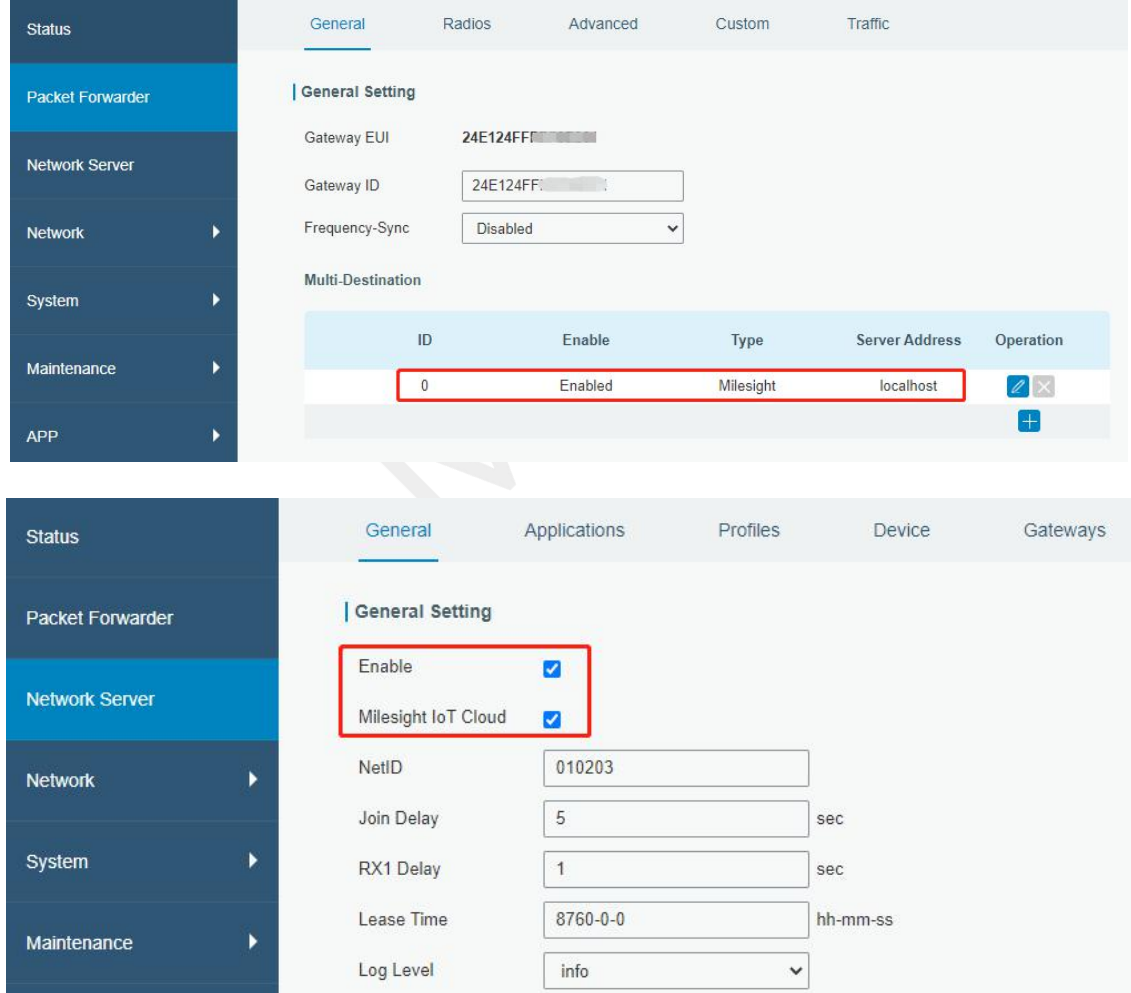

2. Go to "My Devices" page and click "+New Devices" to add gateway to Milesight IoT Cloud via SN. Gateway will be added under "Gateways" menu.

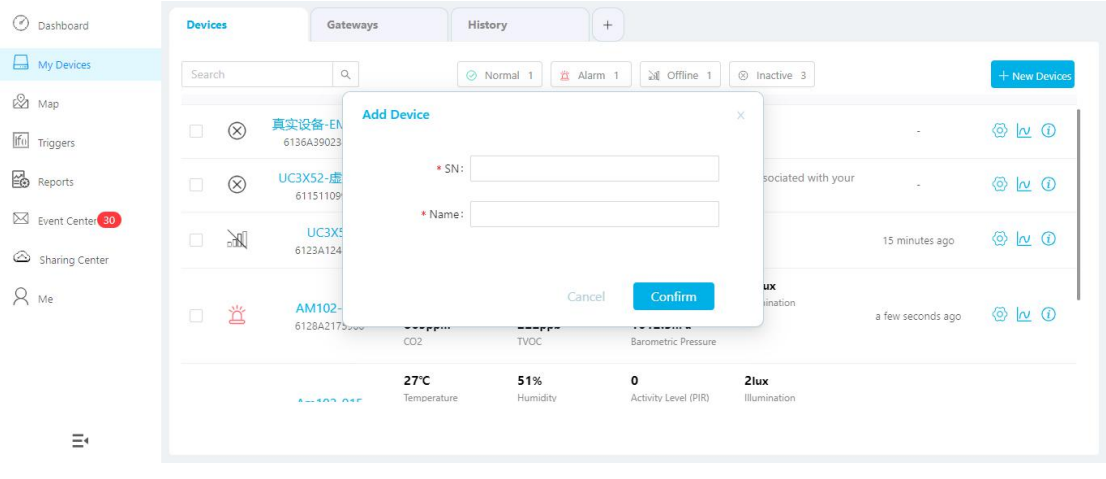

3.Check if gateway is online in Milesight IoT Cloud.

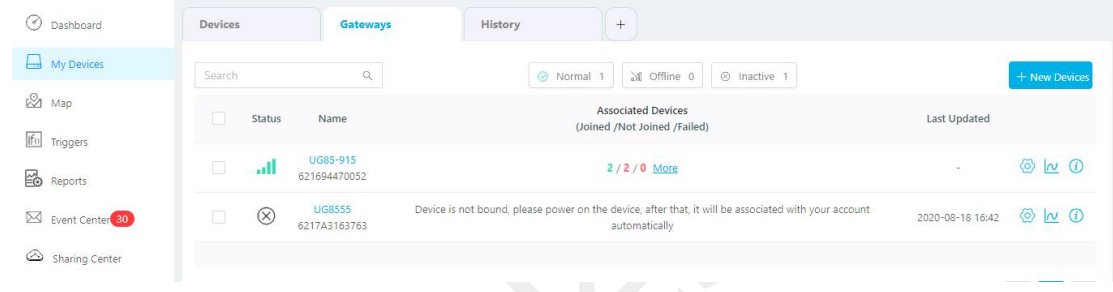

# <span id="page-16-0"></span>**5.2 Add EM500 to Milesight IoT Cloud**

1. Go to "My Devices" page and click "+New Devices". Fill in the SN of EM500 and select

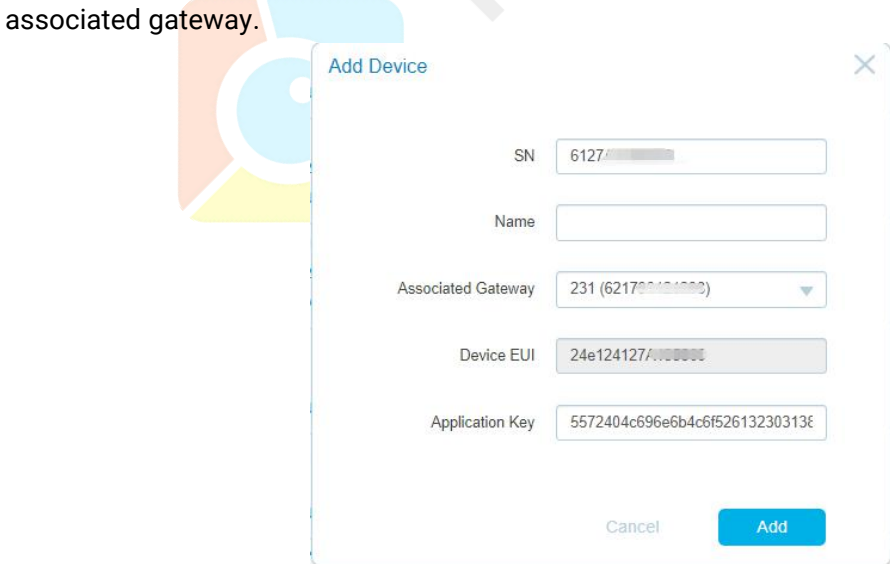

2. After EM500 is connected to Milesight IoT Cloud, you could check the device information and data and create dashboard for it.

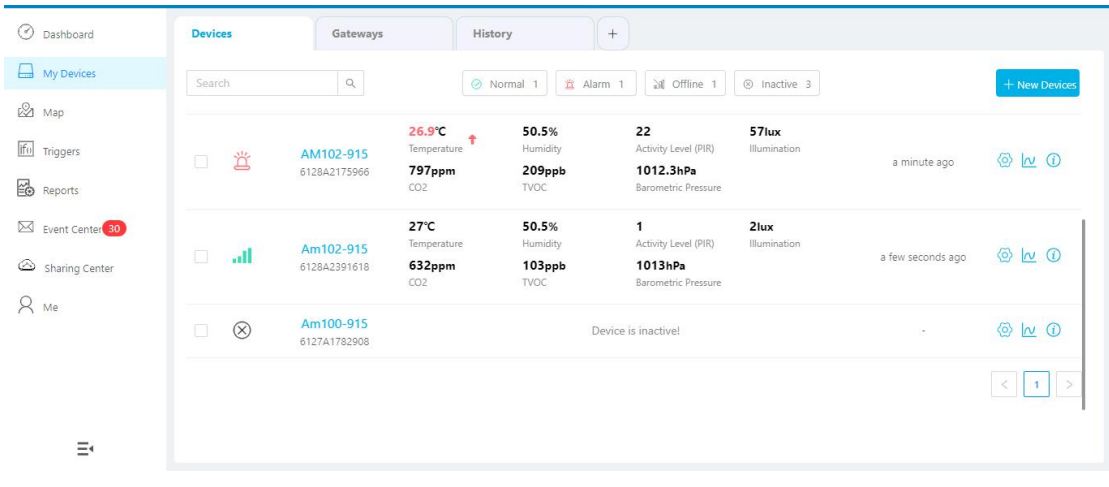

# <span id="page-17-0"></span>**6. Sensor Payload**

All data are based on following format(HEX):

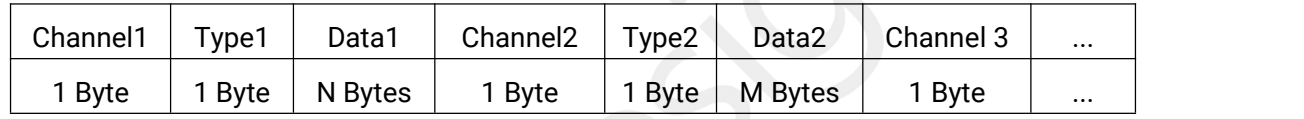

# <span id="page-17-1"></span>**6.1 Basic Information**

EM500 sensors report basic information of sensor everytime joining the network.

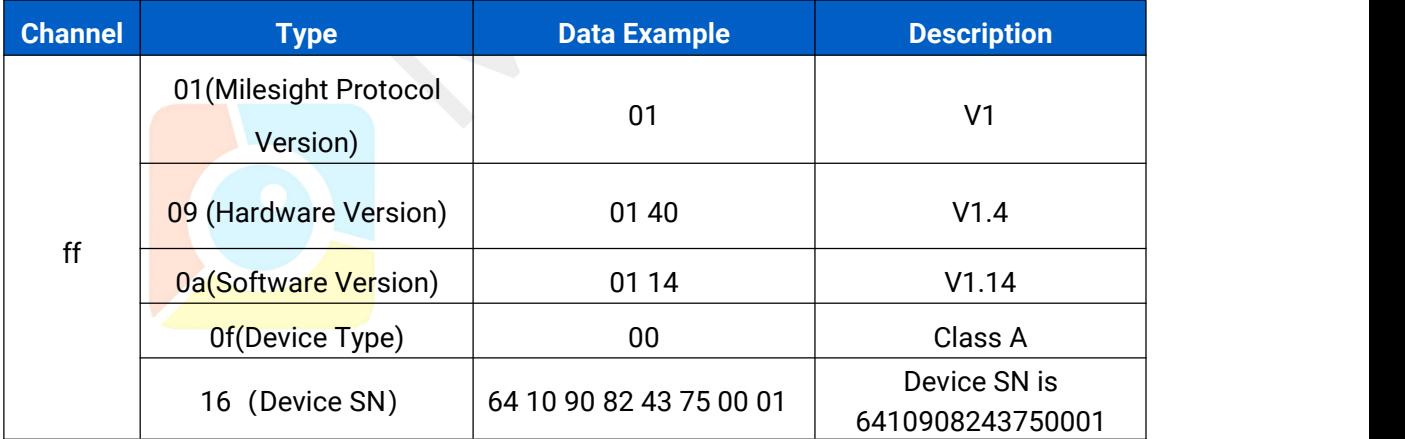

# <span id="page-17-2"></span>**6.2 Sensor Data**

EM500 sensors report sensor data according to reporting interval (10min by default). Battery level is reported every 24 hours.

# **EM500-CO<sup>2</sup>**

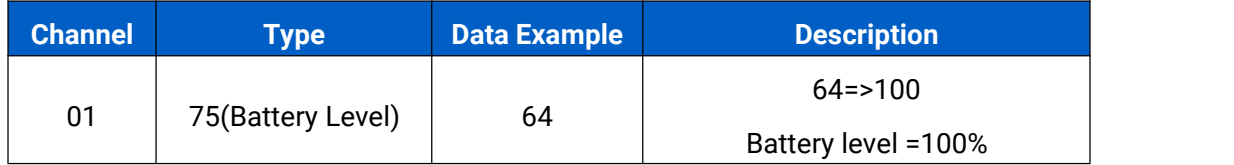

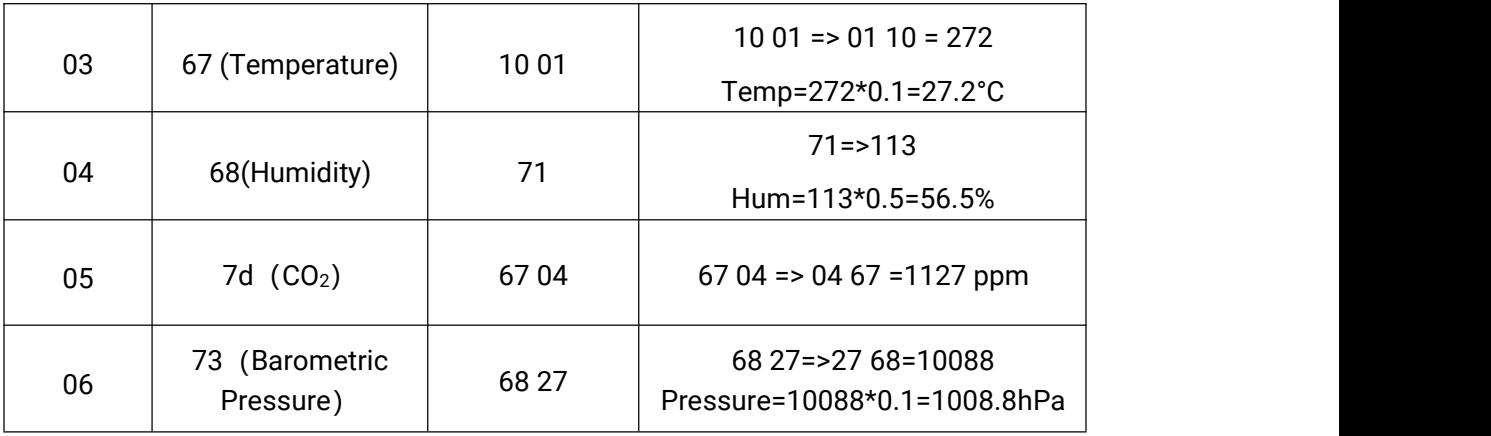

# **EM500-LGT**

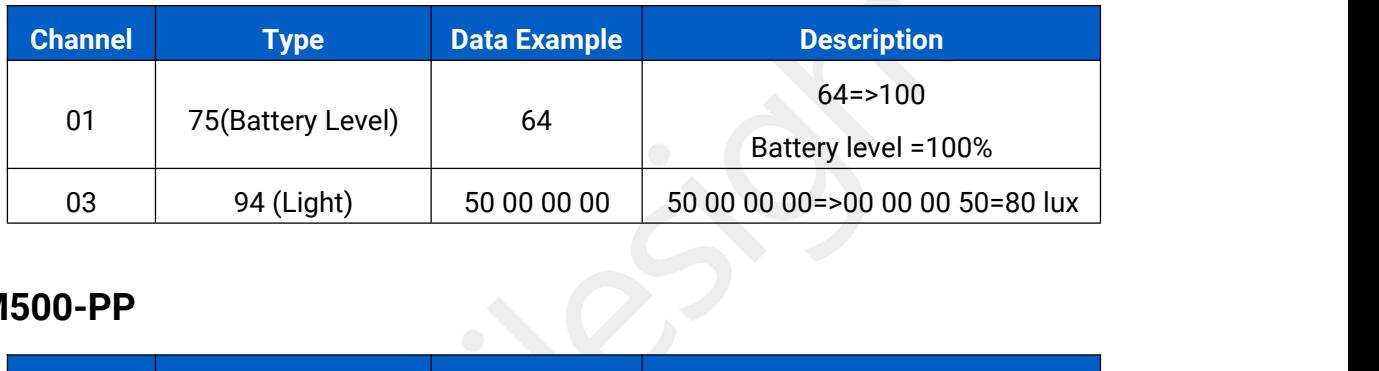

## **EM500-PP**

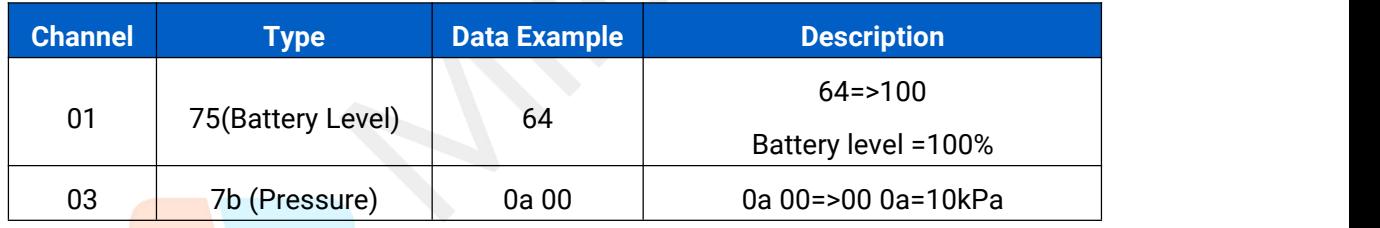

# **EM500-PT100**

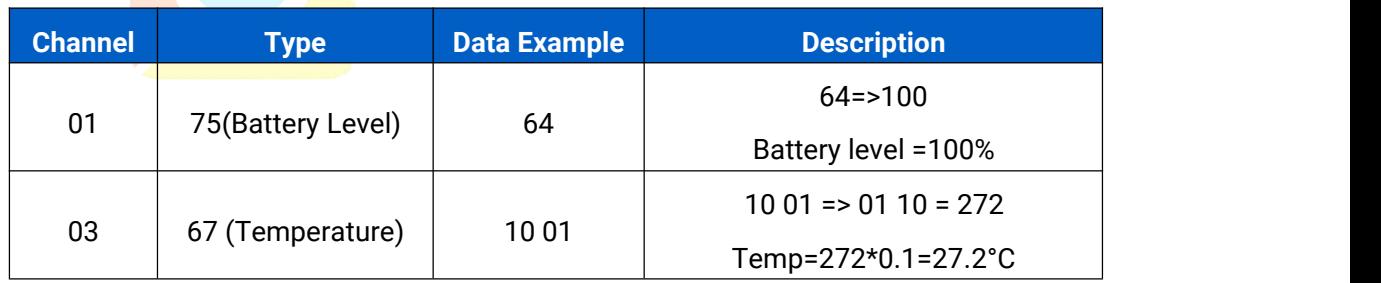

# **EM500-SMT/SMTC**

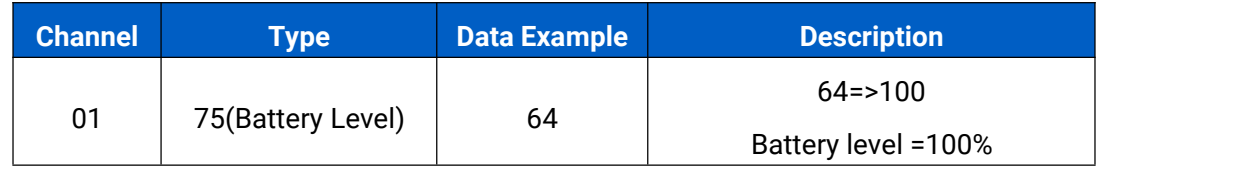

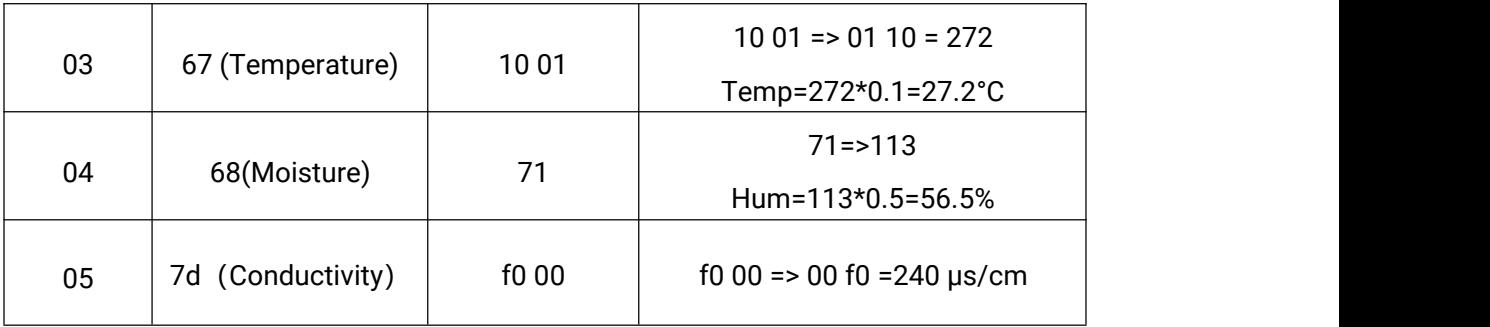

## **EM500-SWL**

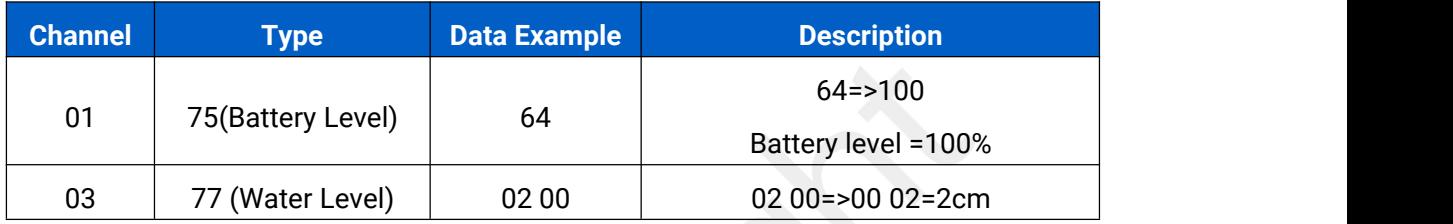

## **EM500-UDL**

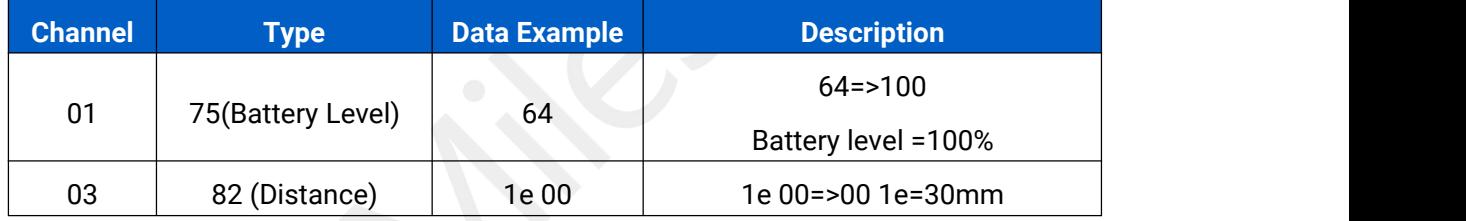

# <span id="page-19-0"></span>**6.3 Downlink Commands**

EM500 sensors support downlink commands to configure the device. Application port is 85 by default.

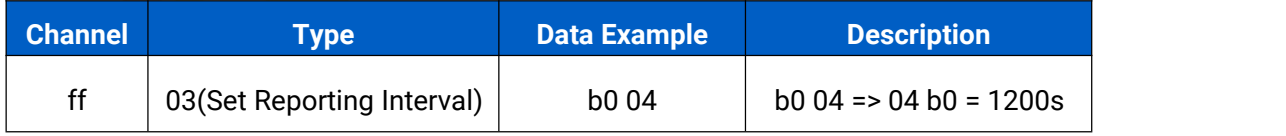

# <span id="page-19-1"></span>**Appendix**

## <span id="page-19-2"></span>**Default LoRaWAN Parameters**

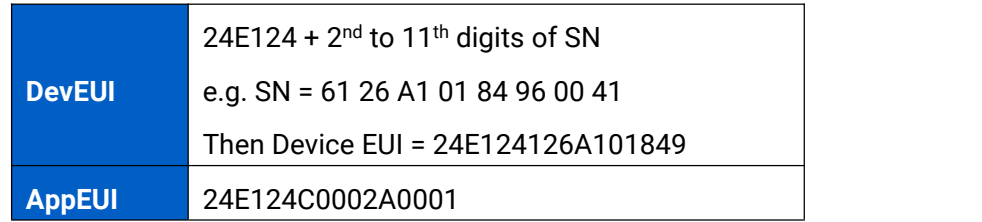

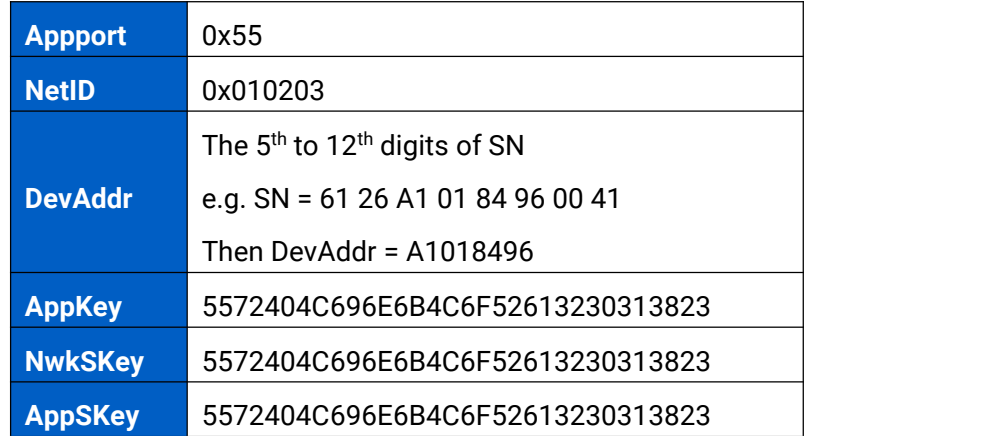

# <span id="page-20-0"></span>**Default Uplink Channels**

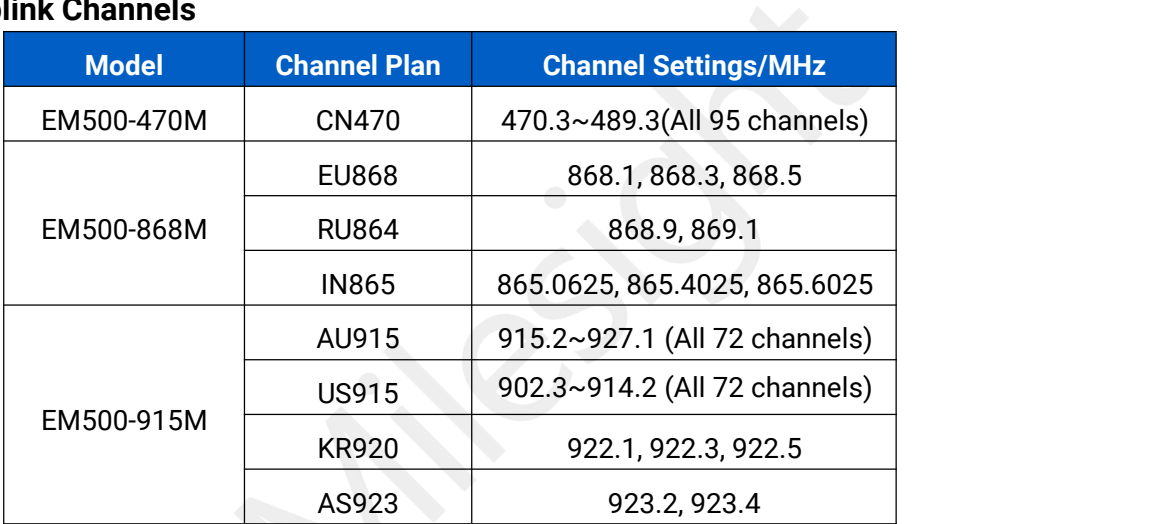

**-END-**